# **WebGIS Ökoflächen Benutzeranleitung**

# Benutzungsanleitung

Für Datenabfrage Digitalisierung und Plandruck

**Amt für Landschaft und Natur, ALN** 

Fachstelle Naturschutz, FNS & Abteilung Landwirtschaft, ALA

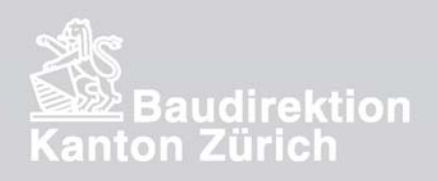

1. Juli 2009

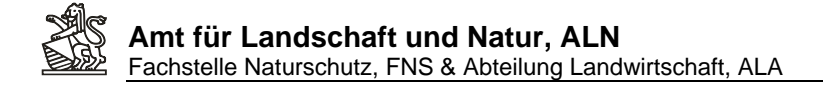

#### **Wozu dient WebGIS Ökoflächen?**

Mit WebGIS Ökoflächen können sowohl Vernetzungsprojektverantwortliche, als auch Ackerbaustellenverantworliche, die nach den Ökoqulaitätsanforderungen (Richtlinien 2009) verlangten Ökoflächenpläne führen.

Zugangsdaten zum WebGIS – Ökoflächenprojekt erhalten

Vernetzungsprojektverantwortliche über die Kontaktstelle LEK und ÖQV der Fachstelle Naturschutz: Sylvia Urbscheit

Ackerbaustellen über den Zuständigen für Ökobeiträge der Abteilung Landwirtschaft: Werner Zbinden

Es werden nur persönliche Logins gegen Unterzeichnung einer Datenschutzvereinbarung ausgestellt.

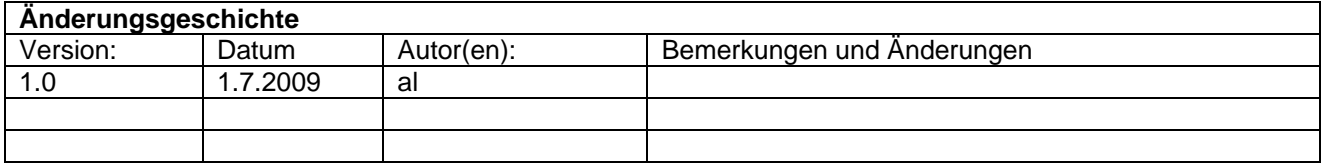

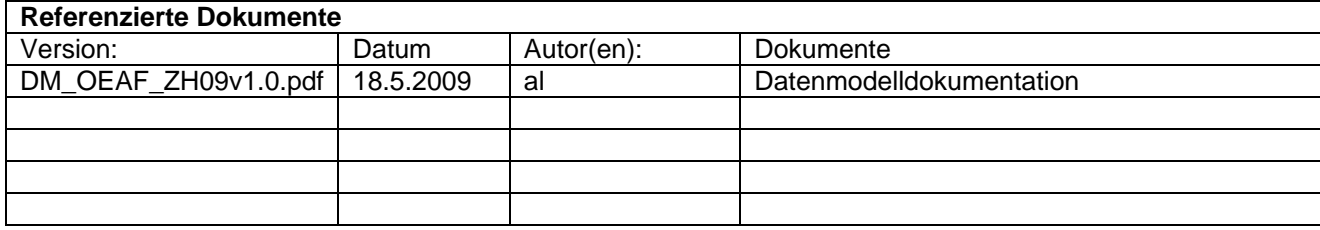

#### **Inhaltsverzeichnis:**

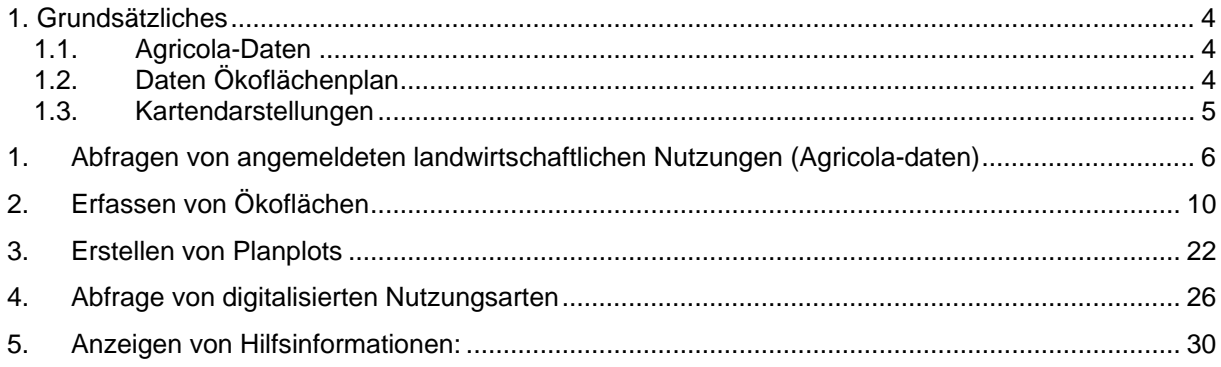

### <span id="page-3-0"></span>**1. Grundsätzliches**

Das WebGIS Projekt Ökoflächenplan zeigt zwei unterschiedliche Qualitäten von landwirtschaftlichen Nutzungsdaten in kartografischen Ansichten:

### *1.1. Agricola-Daten*

Im WebGIS werden die aktuellen landwirtschaftlichen Nutzungen aus dem Administrationswerkzeug Agricola angezeigt. Zu diesen Daten können auch zahlreiche Detailinformationen abgefragt werden.

Die angemeldeten und auszahlungsrelevanten Daten aus dem System Agricloa werden automatisch mit den Parzellen der amtlichen Vermessung verbunden und so auf der Karte sichtbar gemacht. Sind Flächen mit falschen, nicht existierenden Parzellenummern angemeldet oder fehlen die Liegenschaften aus der Amtlichen Vermessung, können die Daten nicht angezeigt werden. Zudem ist es möglich, dass Flächendaten durch falsch in Agricola angemeldete Parzellenbezeichnungen am falschen Ort angezeigt werden.

Korrekturen sind in jedem Fall direkt in Agricola zu machen um solche fehlerhafte Kartenabbildungen zu korrigieren. Änderungen in Agricola werden jeweils erst mit 24h Verzögerung auf den Karten vollautomatisch nachgeführt.

### *1.2. Daten Ökoflächenplan*

Auf 5 Erfassungsebenen lassen sich die landwirtschaftlichen Ökoflächen mit eigenen Geometrien zeichnen und erfassen. Die Daten dienen während der Pilotphase 2009 lediglich der Erfüllung der Anforderung zur Führung von Ökoflächenplänen. Sie können (noch) nicht direkt ins Auszahlungssystem Agricola übernommen werden.

Werden Ökoflächenpläne in WebGIS gezeichnet, ist über die Karte relativ einfach eine Kontrolle und Plausibilisierung der angemeldeten Flächen in Agricola möglich.

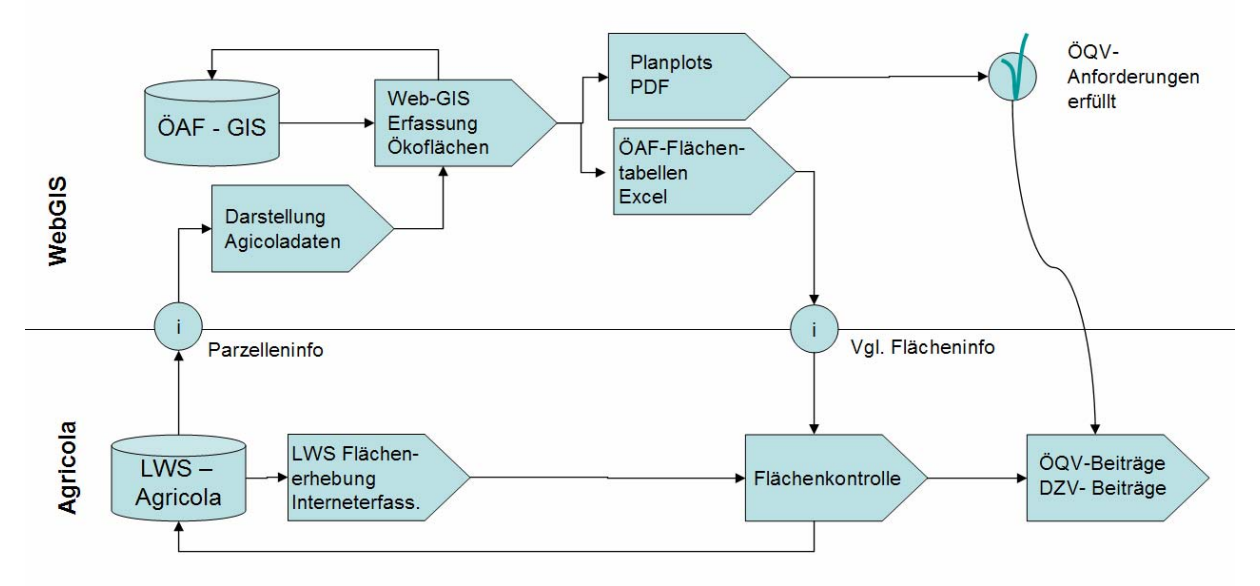

*Pilotptojekt 2009: Vorderhand, in der jetzt aufgeschalteten Version, sind die Daten Agricola und Ökoflächenplan in zwei getrennten Systemen ohne automatisiertem Austausch.* 

<span id="page-4-0"></span>Aufgrund der Erfahrungen mit diesem Pilotprojekt 2009 soll zu gegebenem Zeitpunkt gestestet werden, ob eine automatisierte Übernahme der Daten aus den Ökoflächenplänen nach Agricola möglich und sinnvoll ist.

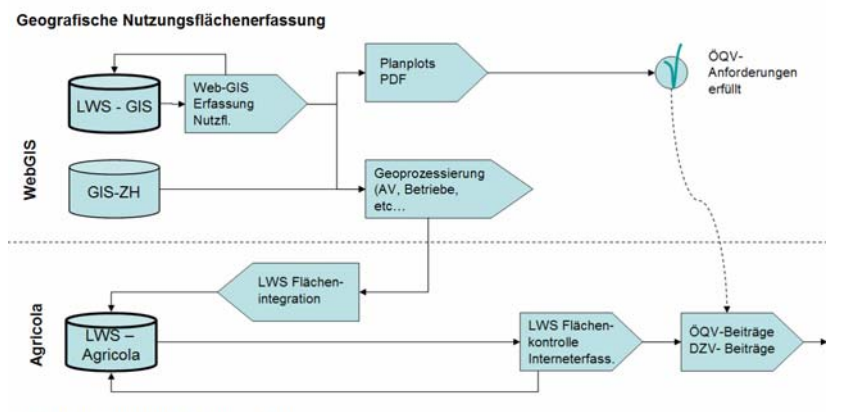

**Beitragsberechnung und Auszahlung** 

*Ausblick Mögliches Zukunftprojekt: die geografische Erfassung der landwirtschaftlichen Nutzungen wird führend. Die GIS Daten werden Prozessiert und ins Agricola übernommen.* 

### *1.3. Kartendarstellungen*

Mit der WebGIS Anwendung sind zahlreiche Themenüberlagerungen möglich. Die Benutzenden können nach eigenem Bedürfnis Themen in der Kartendarstellung aktivieren, resp. deaktivieren. Daher können die Darstellungen in der Anleitung von derjenigen auf ihrem Bildschirm unter Umständen abweichen.

Zudem sind zahlreiche Themen aufgrund ihrer Komplexität massstabsabhängig. Das bedeutet das einige Themen jeweils erst in der Karte angezeigt werden, wenn ausreichen in die Karte hineingezoomt wurde. Themen die zwar aktiviert sein können, aber im aktuellen Massstab trotzdem ausgeblendet sind, werden in der Themenliste grau dargestellt.

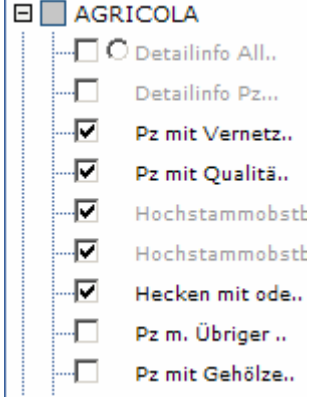

Für häufig gebrauchte Karten stehen vordefinierte Ansichten zur Verfügung. Um jeweils wieder auf die Standardansicht zurückzukommen empfehlen wir zuerst die Ansicht 'nur ÜP hell mit Orthofoto' auzuwählen (damit werden sämtlich vorher zugeschalteten Kartenthemen wieder deaktiviert) um dann die gewünschte Themenansicht (z.B. Erfassen und Editieren) zu wählen.

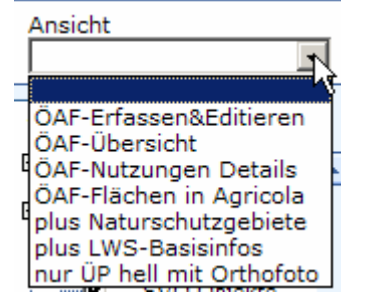

### <span id="page-5-0"></span>**1. Abfragen von angemeldeten landwirtschaftlichen Nutzungen (Agricola-daten)**

gm 1. Suchen einer Gemeinde, entweder direkt mit Zoomwerkzeugen über die Suchleiste: Thema Gemeinde und Auswahl der Gemeinde Gemeindename Thema Suche: Gemeinden Mönchaltorf  $\vert \cdot \vert$ 

(Tipp: Eingabe des ersten Buchstabens springt in der Liste auf die erste Gemeinde die mit diesem Buchstaben beginnt) und klick auf die Kartensuche:

2. Zoome in den gewünschten Ausschnitt.

Beachten sie: Parzellen mit Ökoflächen lassen sich ab Massstab 1:50'000 darstellen und abfragen, die Detailnutzungen erst ab einem Massstab 1:10'000:

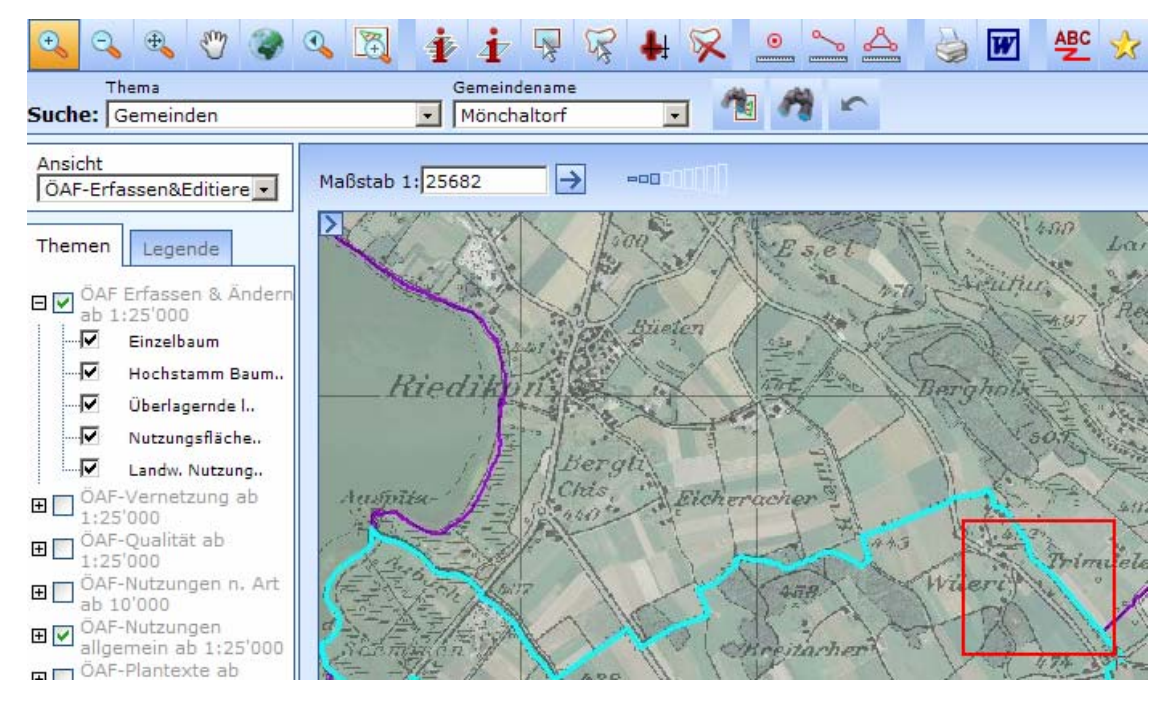

3. Wechsel der Ansicht auf die ÖAF-Flächen in Agricola und Auswahl der Abfrageebene durch setzen des Abfragethemas mit der Punktschaltfläche auf 'Detailinfo Alle Nutzungen':

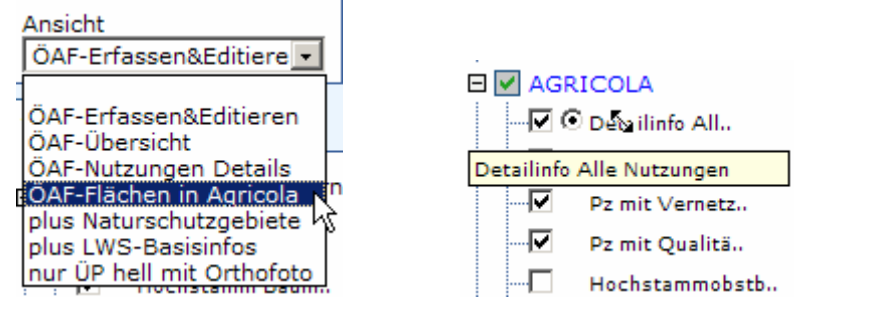

4. Mit dem Selektionswerkzeug können die orangen Punkte auf den Parzellen selektiert werden, um zu erfahren, welche Flächen auf den Parzellen angemeldet sind:

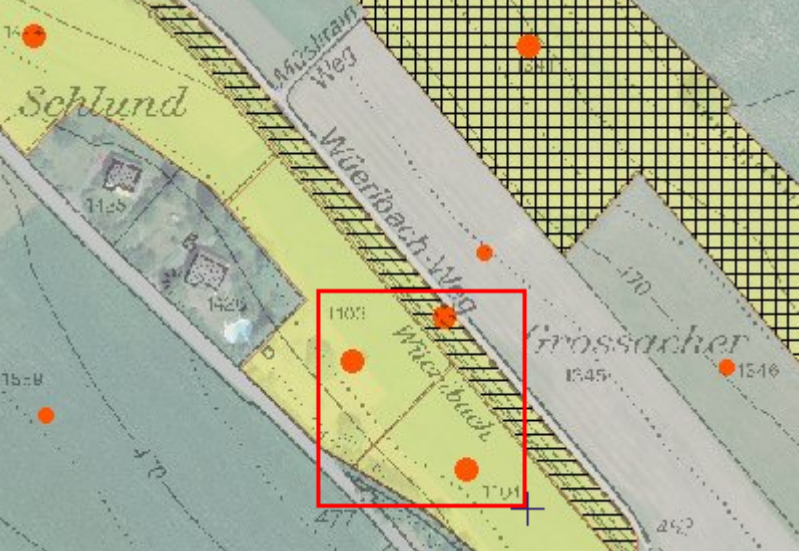

5. Die Nutzungen werden in einer kleine Übersichtstabelle angezeigt. Diese kann wahlweise als Detailreport aufgerufen und angesehen werden, oder direkt als Excel-Tabelle erzeugt und auf den eigenen Rechner gespeichert werden.

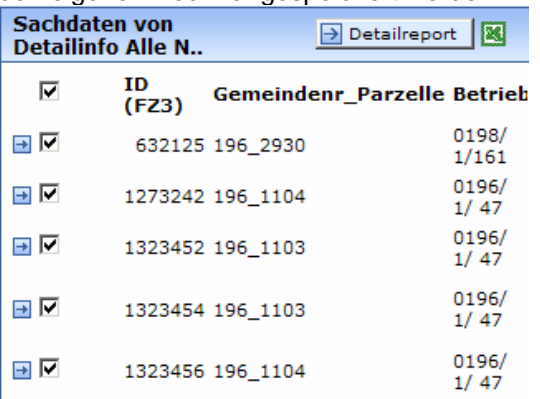

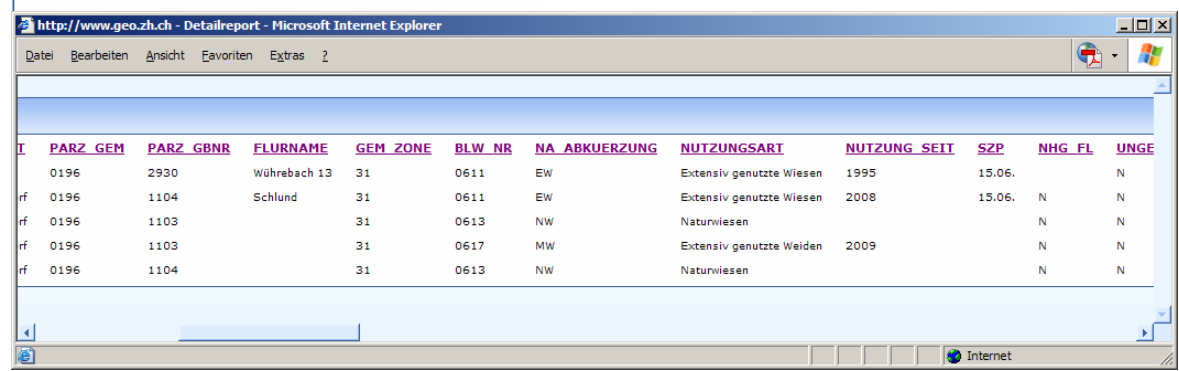

Detailinformationen können nur von Nutzungen aufgerufen werden die in der eigenen zugeteilten Gemeinde liegen oder von einem Betrieb der eigenen Gemeinde bewirtschaftet wird.

Im folgenden Beispiel wird die erste Fläche angezeigt, weil sie in der zugeteilten Gemeinde 196 (= Mönchaltorf) liegt, obwohl sie von einem Betrieb in der Gemeinde 198 (=Uster) bewirtschaftet wird.

Die dritte Fläche wird angezeigt, obwohl sie in der Nachbargemeinde Uster (198) liegt, weil sie durch einen Betrieb aus der Gemeinde 196 (Mönchaltorf) bewirtschaftet wird.

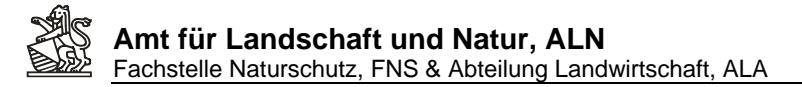

Bei alle übrigen Flächen liegt sowohl die Parzelle wie der bewirtschaftende Betrieb in der eigenen Gemeinde 196 (Mönchaltorf).

Auf ausserhalb der eigenen Gemeinde abfragbaren Parzellen ist es immer möglich, dass zusätzlich zu den angezeigten Nutzungen weitere Nutzungen aus Fremdbetrieben angemeldet sind. Auf den Parzellen in der eigenen Gemeinde hingegen werden alle Nutzungen (Auch die von Fremdbetrieben) angezeigt

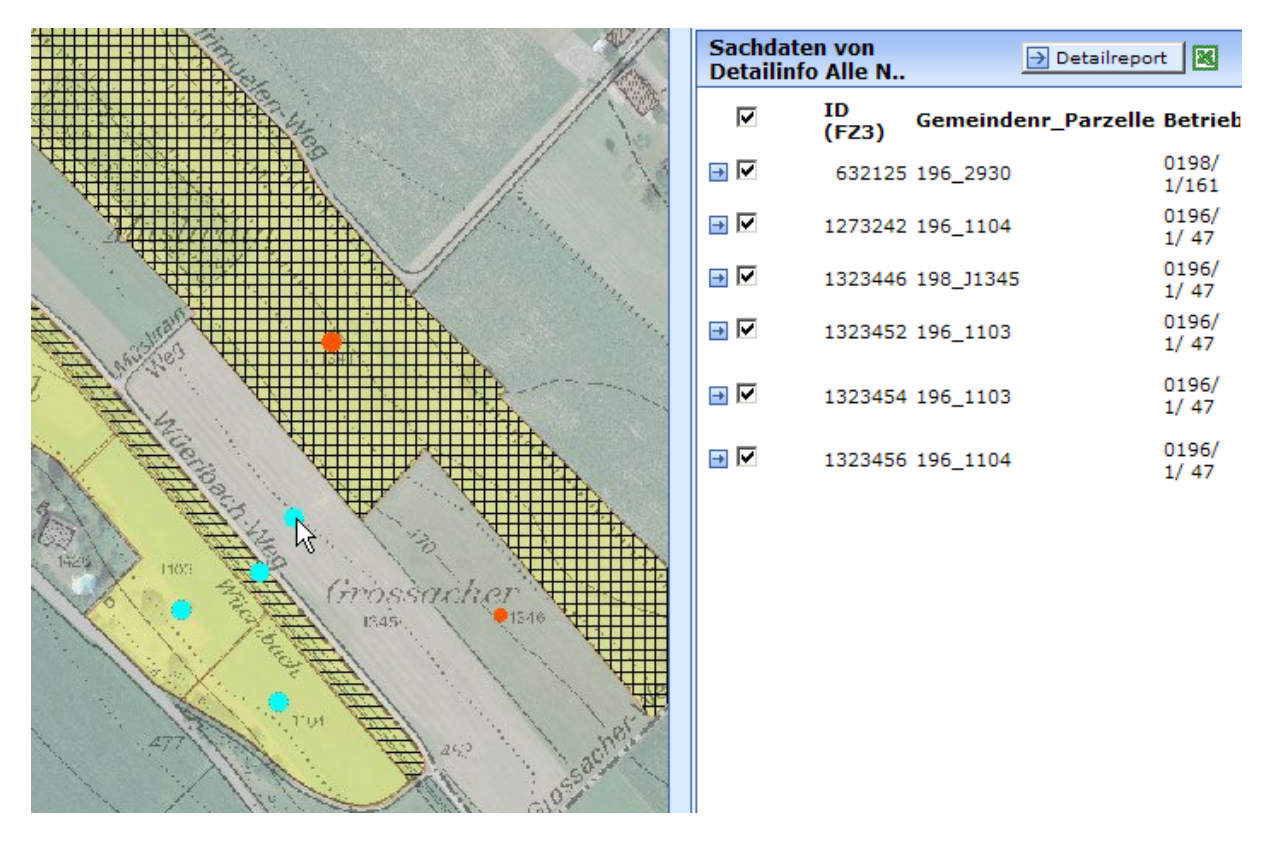

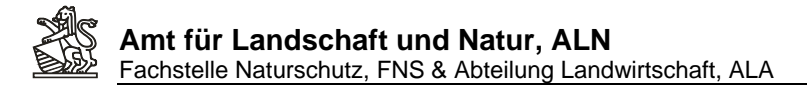

Auf der Ebenen , Alle Nutzungsarten' werden alle Parzellen mit Ökoflächenelementen gelb dargestellt. Für diese Parzellen lässt sich durch setzen der Punktschaltfläche auf diese Ebene und anschliessende Selektion von einer oder mehreren Parzellen sehen, welche Flächensummen pro Nutzungsart auf einer Parzelle angemeldet sind:

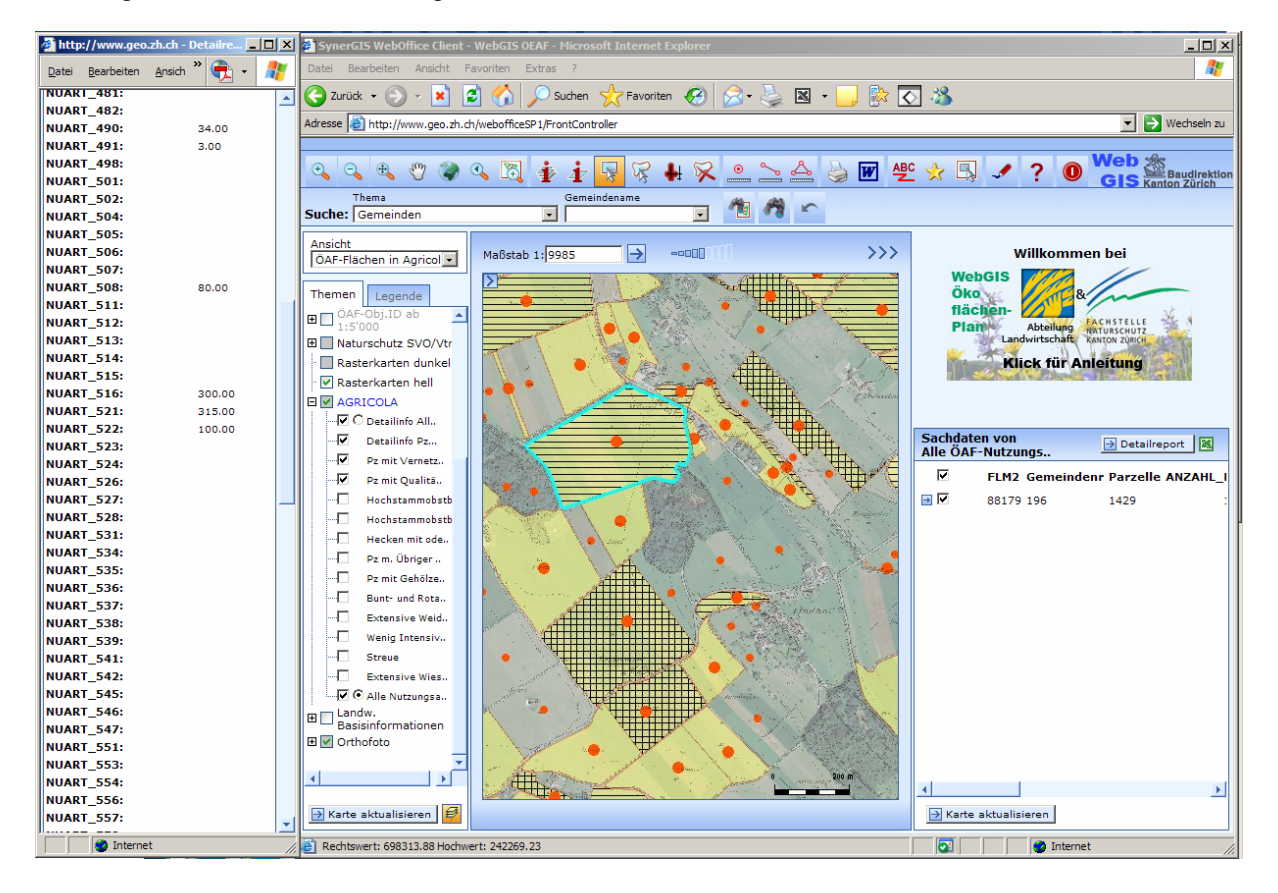

## <span id="page-9-0"></span>**2. Erfassen von Ökoflächen**

Das Erfassen von Ökoflächen ist nur für Benutzer mit den entsprechenden Editierrechten möglich. Nutzern mit 'nur lesen'-Berechtigungen können keine Flächen erfassen/editieren, sondern nur Daten abfragen.

Für das Führen von Ökoflächenplänen stehen 5 Erfassungsebenen mit jeweils angepassten Sachattributen zur Verfügung:

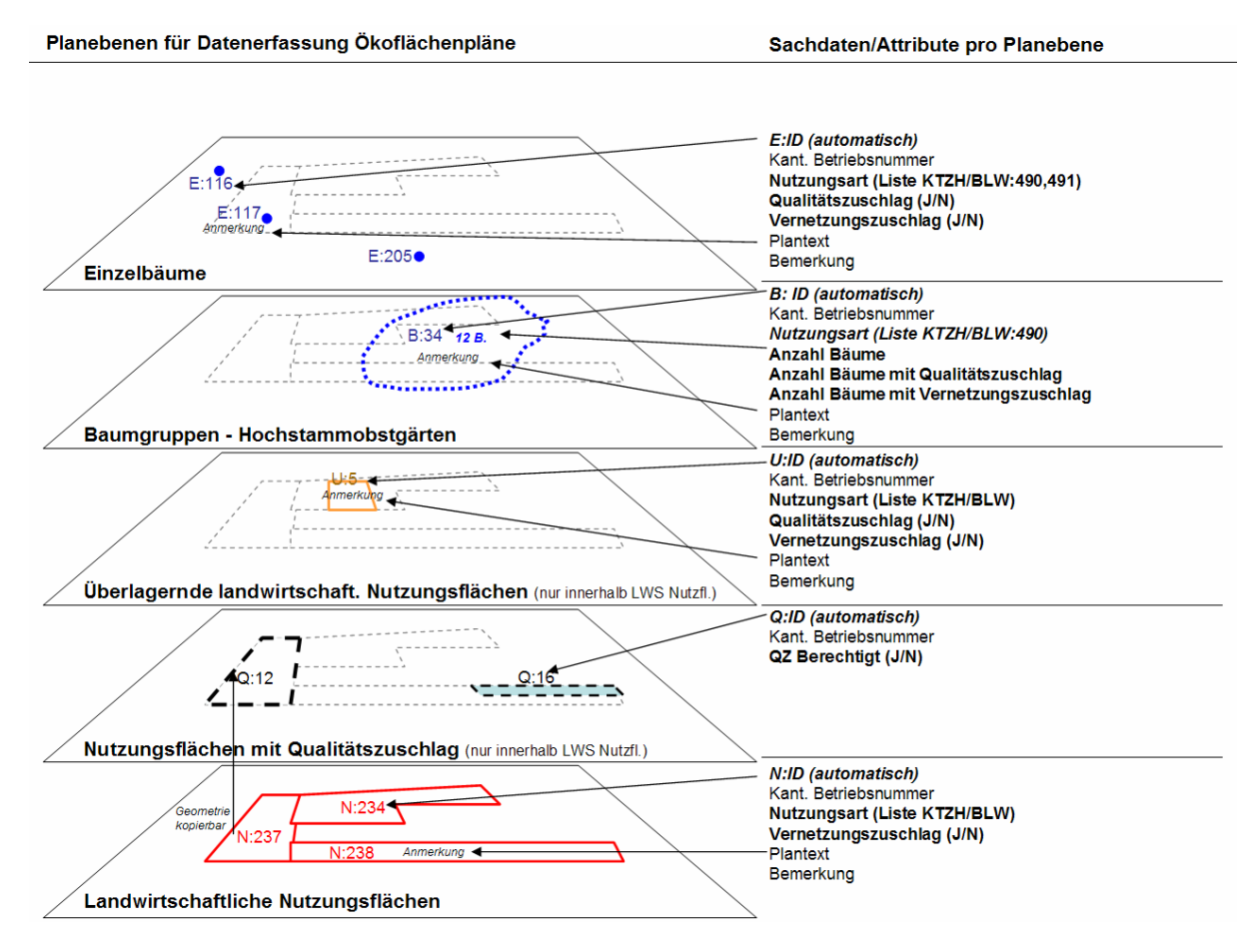

Für Hochstammobstbäume (Code 490) stehen 2 unterschiedliche Erfassungsarten zur Verfügung. Diese können entweder als Baumgruppe erfasst werden (ungefähre Fläche mit der Angabe der Anzahl Bäume) oder jeder einzelnen Obstbaum kann über einen Punkt eingegeben werden.

**Wichtig:** Jeder Obstbaum darf nur auf die eine oder andere Art und nicht gleichzeitig auf beide Arten eingetragen sein, weil dieser Baum sonst doppelt gezählt wird.

Nachfolgend werden einige typische Erfassungsschritte für das Erstellen eines Ökoflächenplanes aufgezeigt (Alle möglichen Bearbeitungsschritte an dieser Stelle aufzuzeigen würde zu weit führen. Beachten Sie daher unbedingt auch die detaillierten Ausführungen in der Onlinehilfe zu dieser Webanwendung.)

*Für aufwendige Ersterfassungen ist die Weboberfläche u.U.zu schwerfällig. Das ALN stellt daher das verwendete Datenmodell sowohl als Dokumentation , als auch als ESRI Personal Geodatabase (9.2) zur Verfügung. Damit kann mit entsprechenden GIS Programmen die Digitalisierung auch über ein Desktop-GIS-Programm erfolgen. Daten die in unveränderten Geodatenbanken, resp. anderen Formaten unter strikter Einhaltung des Datenmodells dem ALN zugestellt werden, können in die WebGIS Oberfläche integriert werden. Dokumentation und MusterGDB sind im Internet bei der Anleitung verfügbar.* 

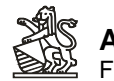

Wählen der Standardansicht für die Erfassung:

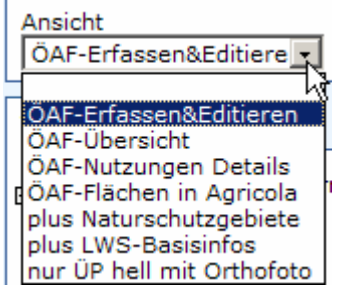

- 1. Zoom auf Fläche (Empfohlen als Bearbeitungsmassstab ca. 1:1000)
- 2. Wählen des Editierwerkzeuges (Zeichenstift)
- 3. Auswahl des Editierthemas (zur Auswahl stehen 5 unterschiedliche Erfassungsebenen, welche Nutzungsarten auf welchen Ebenen eingetragen werden können sie der Tabelle im Anhang entnehmen) und Angabe des Editieraktion "Hinzufügen"

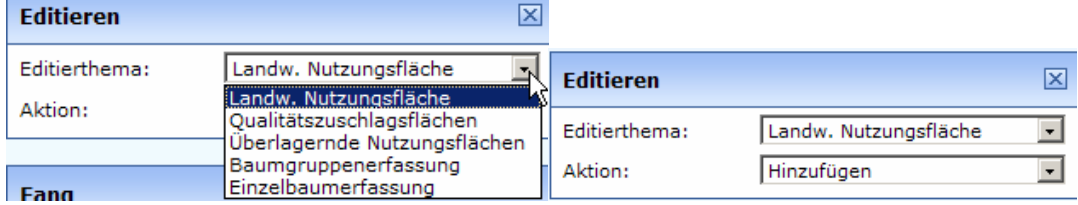

4. Wahlweise kann ein Fangthema eingestellt werden, wenn sie, wie in diesem Beispiel, auf vorhandenen Eckpunkte von Parzellen snappen möchten:

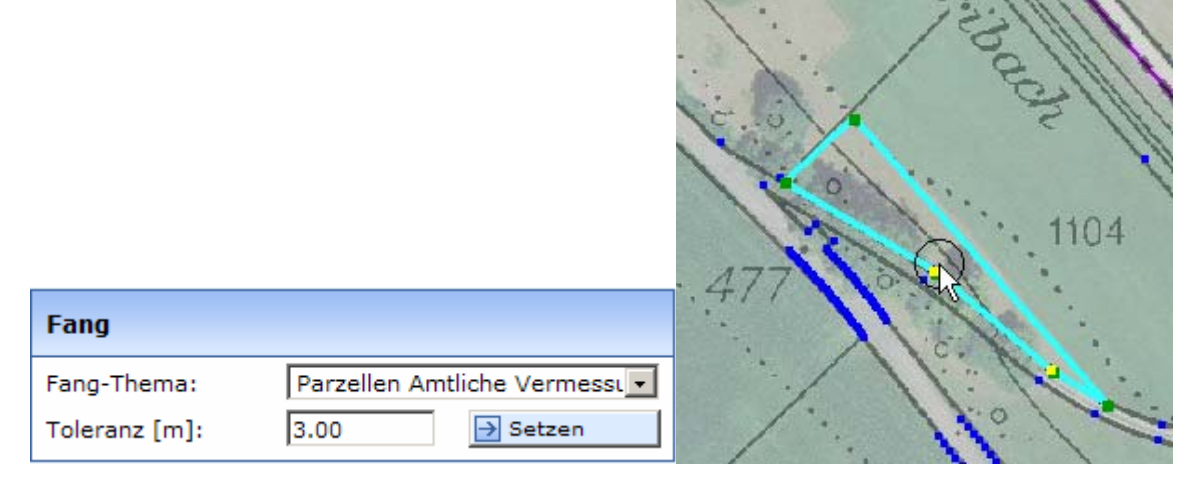

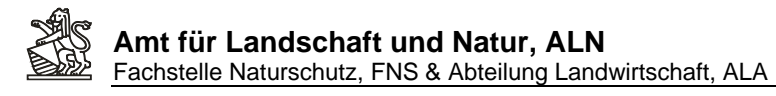

5. Anschliessend an die geografische Erfassung füllen sie die Flächenattribute aus:

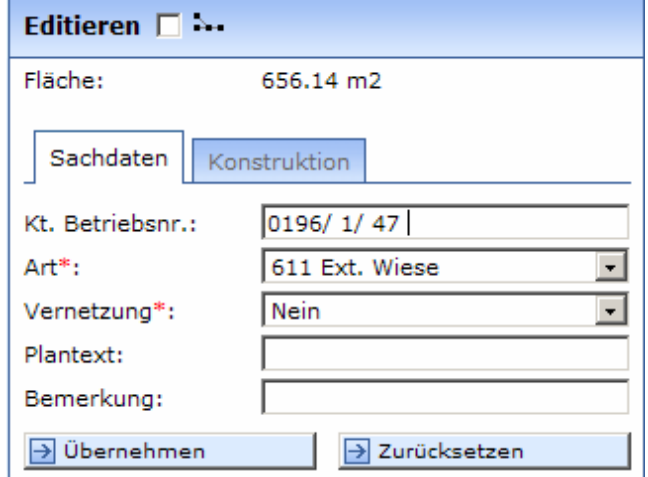

Felder mit rotem Stern sind Mussfelder. Diese sind zwingend korrekt auszufüllen. In langen Auswahllisten können sie durch Eingabe eines Zeichens auf der Tastatur jeweils zum ersten Element, das mit diesem Zeichen beginnt, springen. So sparen sie sich mühsames Durchsuchen der teilweise langen Auswahlisten.

Das Feld Kt. Betriebsnr. ist fakultativ. Für die Beteiligung am Pilotprojekt Agricoladatenübernahme muss dieses Feld ebenfalls zwingend, und zwar nach genau vorgegebenem Schema, ausgefüllt werden. Da für jedes einzelne Ökoelement immer wieder die Betriebsnummer ausgefüllt werden muss, empfiehlt es sich diese nach der erstmaligen Eingabe zu markieren und in die Zwischenablage zu kopieren (CTRL+C). So kann sie bei allen künftigen Elementen des selben Betriebes durch einfaches Einfügen (CTRL+V) eingesetzt werden.

Im Feld Plantext können beliebige Texteingaben gemacht werden, die als Text auch auf den Karten jederzeit ein- resp. wieder ausblendbar sind.

Mit Klick auf Übernehmen wird die Bearbeitung einer Fläche abgeschlossen. Dle Fläche wird im Plan zusammen mit der Flächenidentifikationsnummer dargestellt.

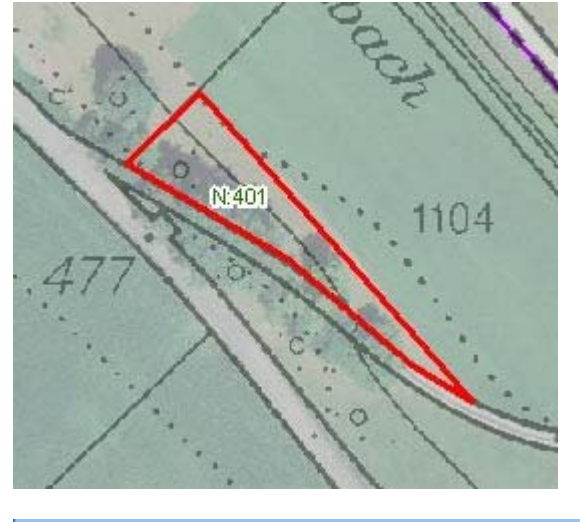

# Änderung erfolgreich Das Objekt wurde erfolgreich erstellt  $\rightarrow$  Weiter

6. Um eine weitere Fläche einzugeben klicken sie auf Weiter. Um an eine bestehende (z.B. die vorhergehende) Nutzungsfläche nahtlos anzuschliessen, empfiehlt es sich das Fangthema

ebenfalls auf das Editierthema einzustellen. Sie können für jeden einzelnen Punkt ein anderes Fangthema auswählen und so beliebig an bestehende Flächen oder an Parzellenstützpunkte anschliessen.

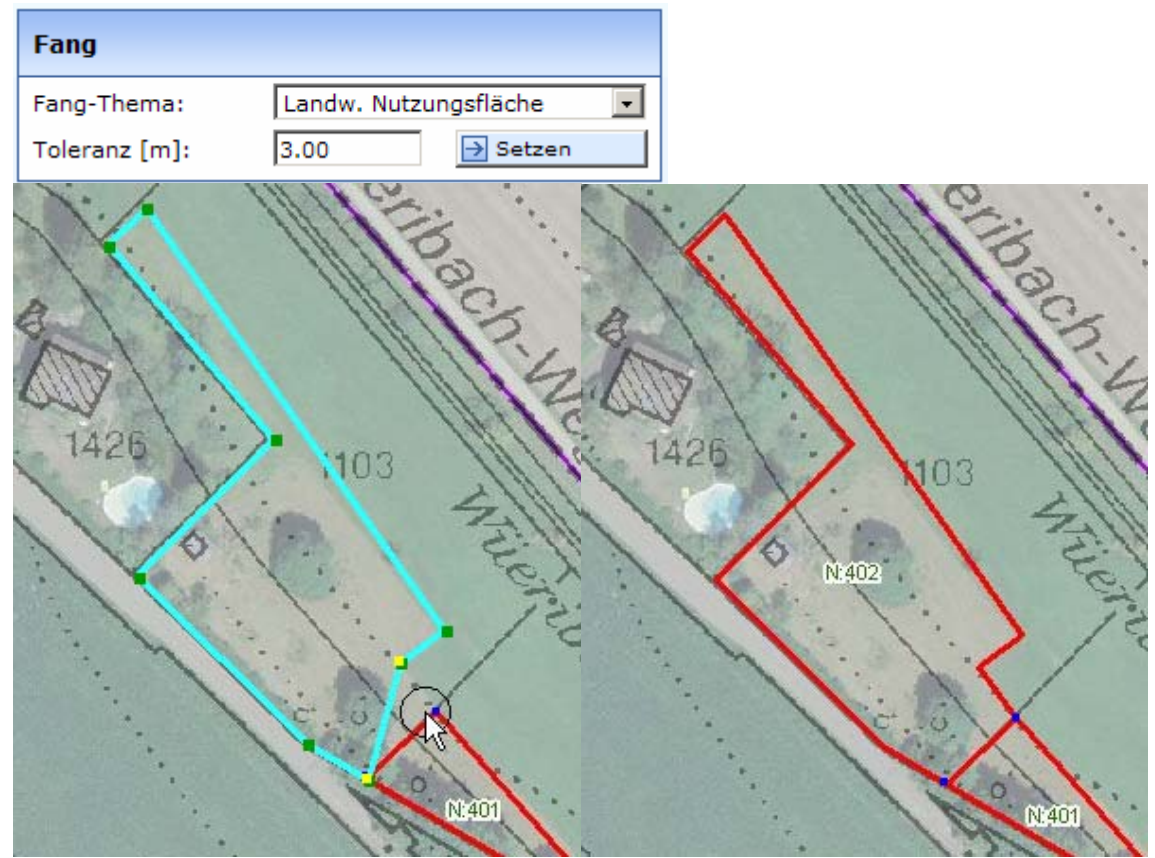

7. Sie können aber auch ganze Parzellen als neue Nutzungsflächen übernhemen, ohne das sie jeden Stützpunkt der Parzelle absnappen müssen

Wählen Sie dazu als Editieraktion Kopieren von, ein Fangthema ist dafür nicht notwendig.

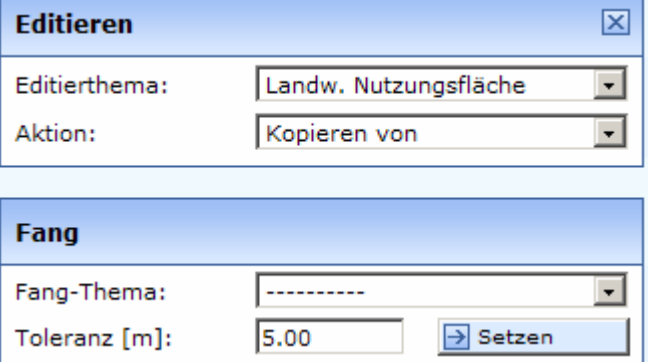

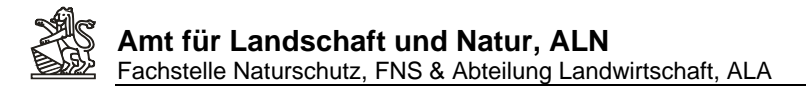

8. Wählen sie das Referenzthema und klicken sie in die zu übernehmende Parzelle:

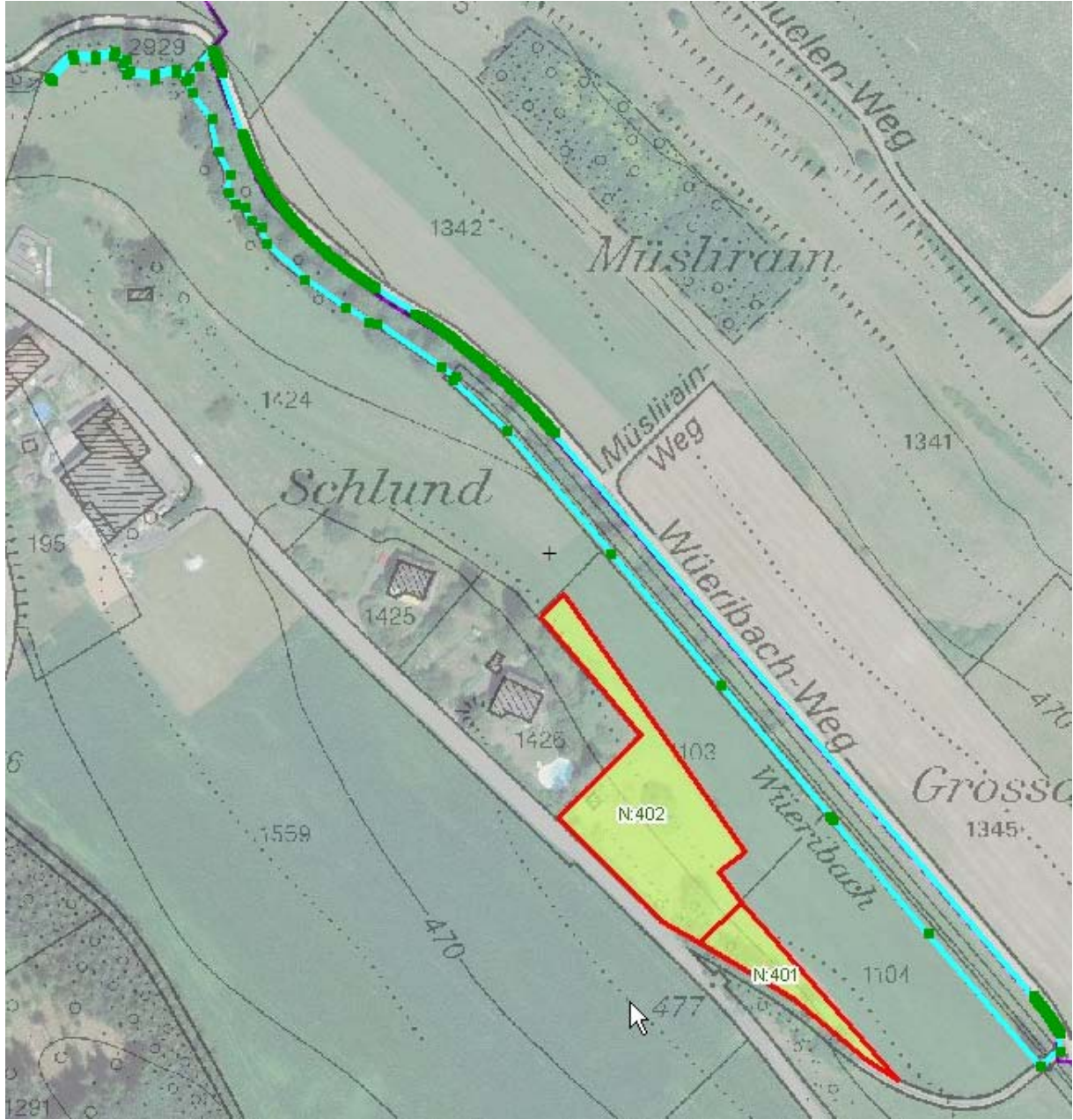

9. Füllen sie die Flächenattribute der neuen Fläche aus:

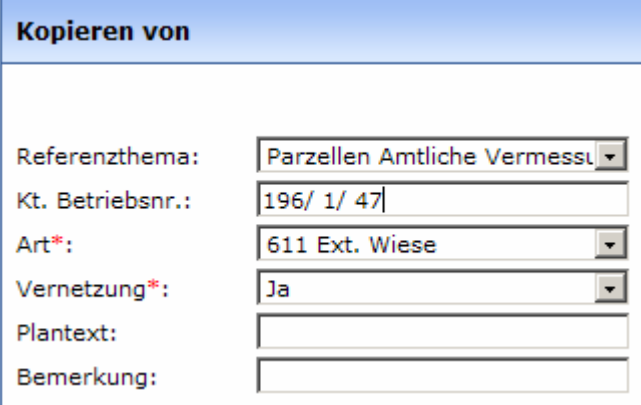

10. Um eine vorhandene Geometrie (z.B. die kopierte Parzellengeometrie) abzuändern gehen sie folgendermassen vor:

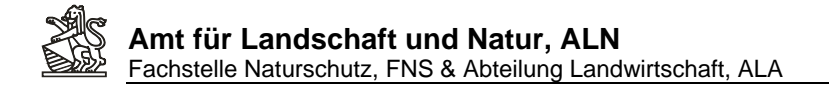

Wählen sie das Editierthema und die Aktion Editieren

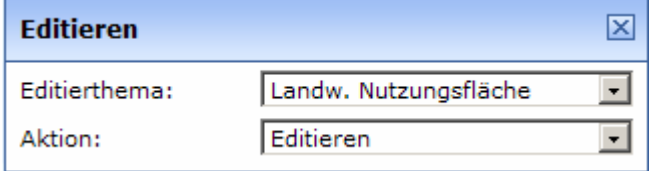

- 11. Klicken sie in die zu editierende Fläche
- Editieren 区 → 12. Aktivieren sie das geometrische Editieren
- 13. Selektieren sie mit dem Werkzeug die zu löschenden Stützpunkte

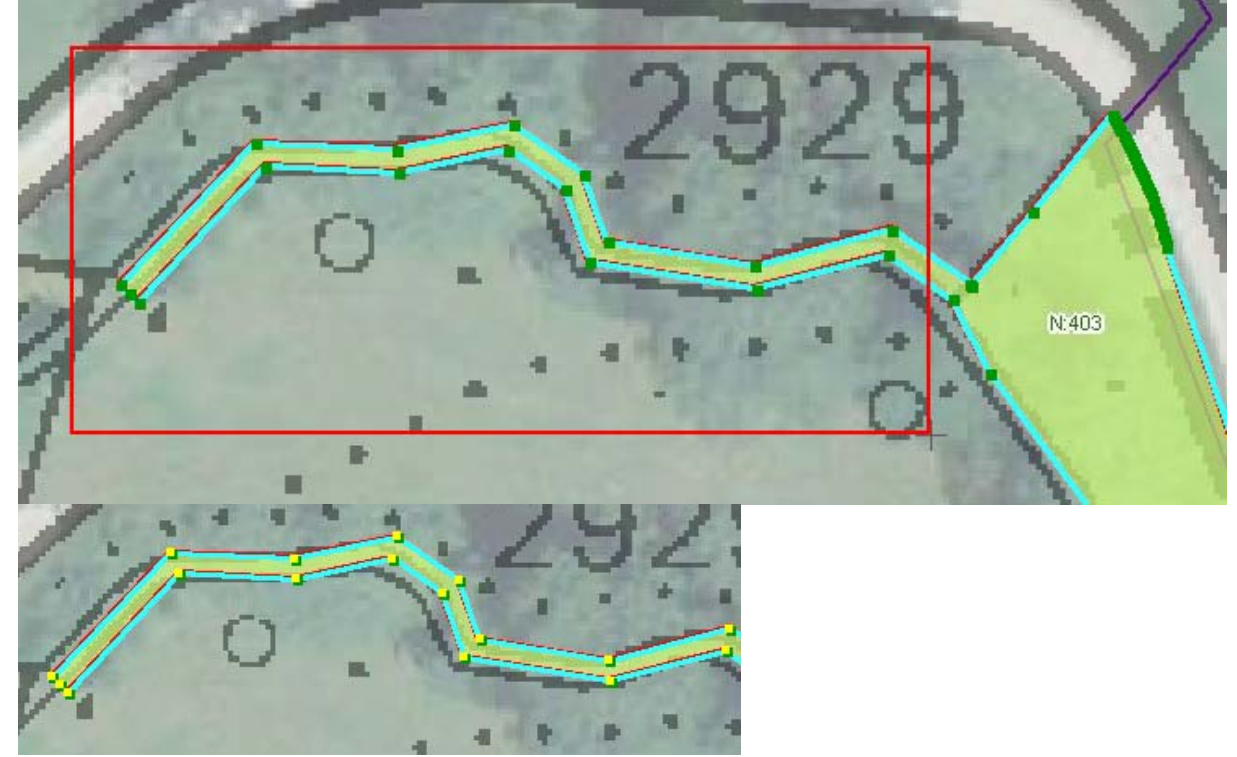

14. Löschen sie die selektierten Stützpunkte mit

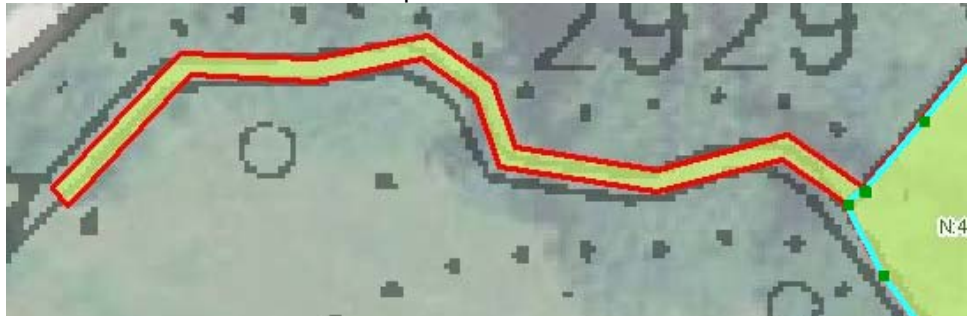

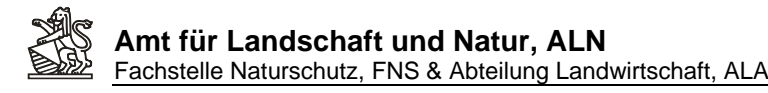

15. Schliessen Sie die Bearbeitung ab mit , Übernehmen'

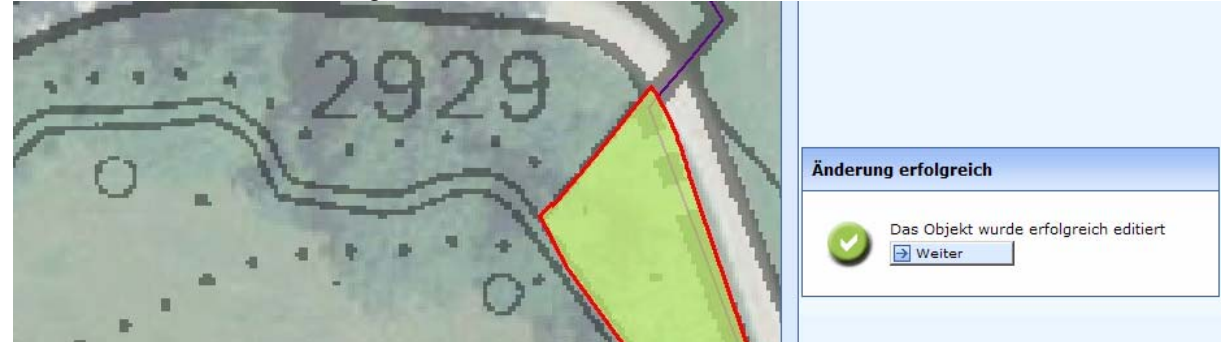

16. Sie können Stützpunkt auch schieben oder zusätzliche hinzufügen. Beachten sie dazu bitte die

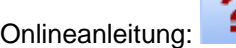

17. Ist ein Teil der Nutzungsfläche Qualitätszuschlagsberechtigt, dann erfassen sie diese Berechtigung auf einer eigenen Ebene. Für die Qualitätszuschlagsflächen gilt, dass sie nur auf Landwirtschaftlichen Nutzungsebenen liegen dürfen. Sie können eine ganze Nutzungsfläche als Qualitätszuschlagsberechtigt eintragen, indem Sie die Aktion Kopieren von verwenden:

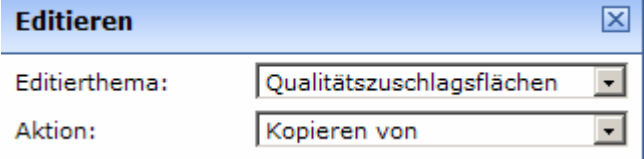

18. Als Referenzthema wählen sie dann ,Landw. Nutzungsflächen'

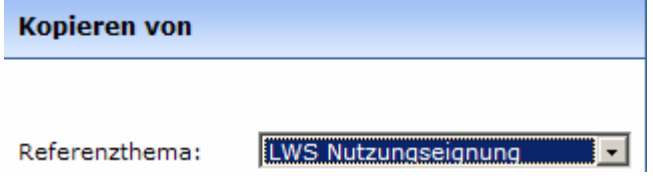

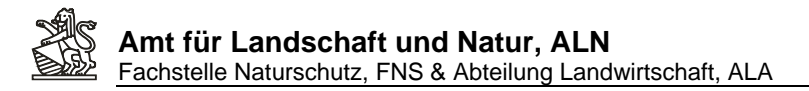

19. Klicken sie in die Nutzungsfläche und ergänzen sie die Betriebsnummer. Schliessen sie mit

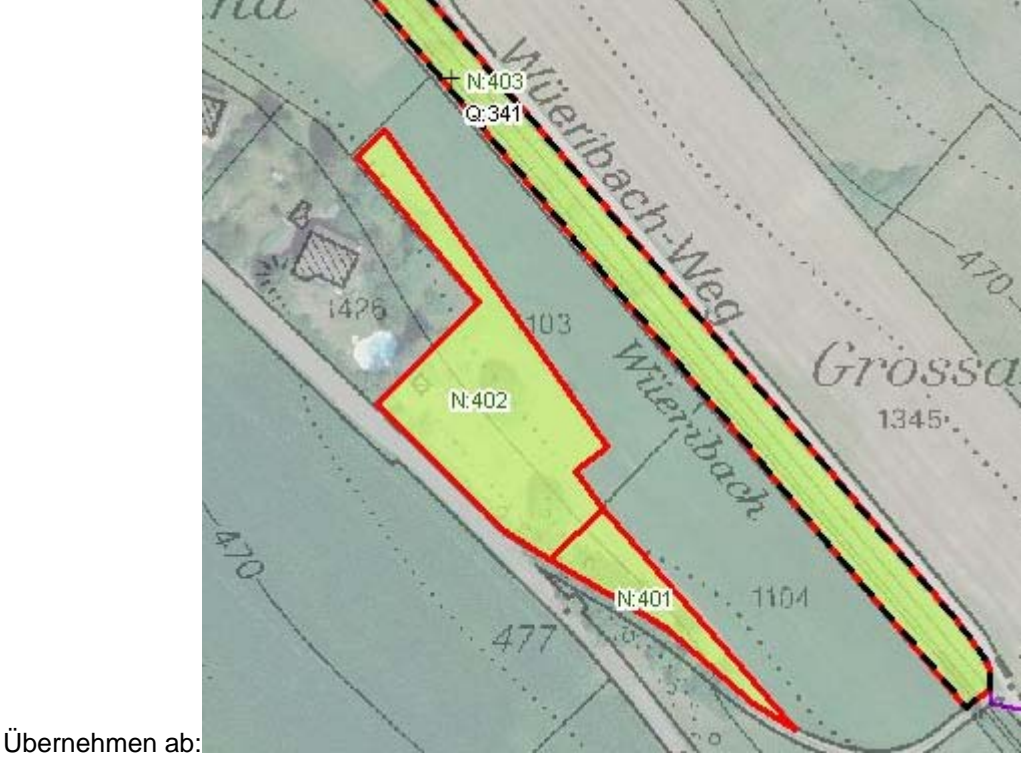

20. Qualitätszuschlagsflächenlassen sich mit der Aktion Hinzufügen jedoch auch frei, resp. auf die vorhandenen Nutzungsflächen snappend nutzungsflächenübergreifend eingeben:

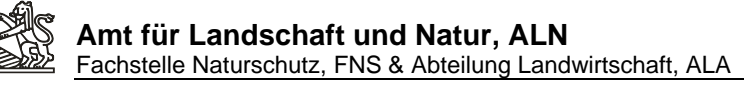

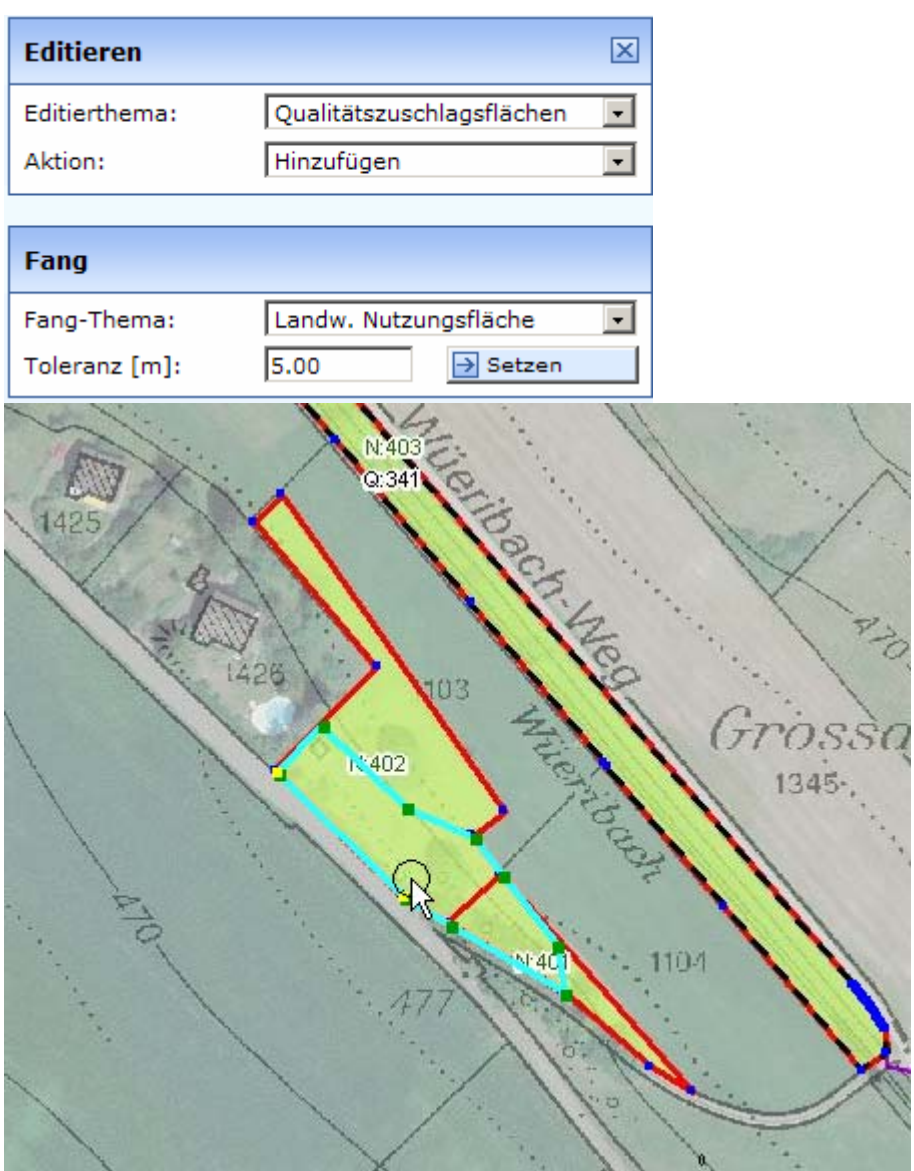

21. Hochstammobstbäume können oft am einfachsten als Baumgruppe erfasst werden. Dabei wird pro Parzelle eine Umrisslinie um die Bäume gezeichnet, welche in der Baumgruppe erfasst sind und die Anzahl Bäume in den Flächenattributen eingetragen:

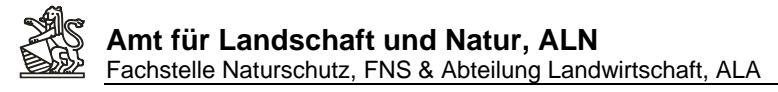

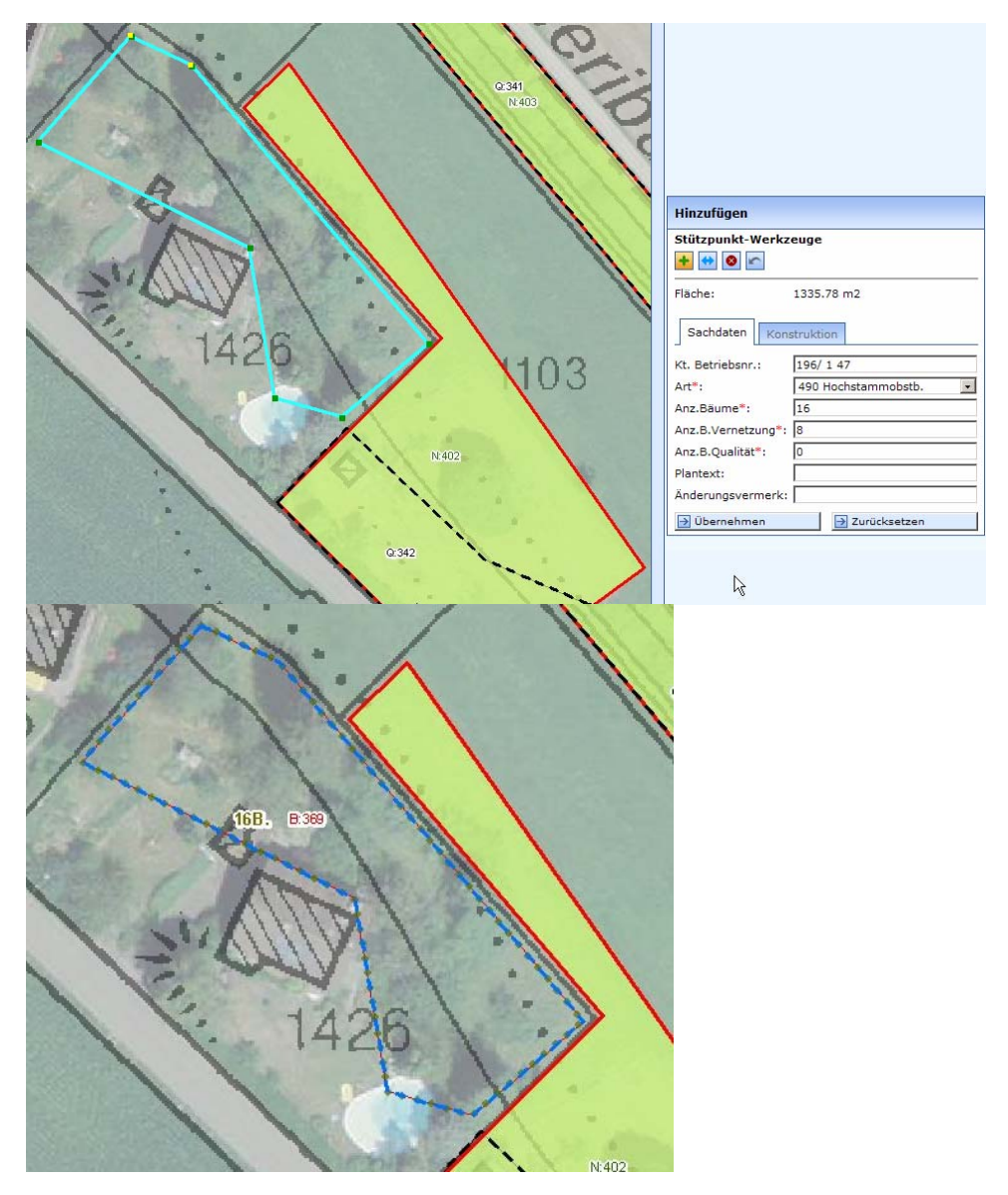

22. Einzelbäume sind die einzigen Planelemente die nicht als Fläche sondern als Punktgeometrien erfasst werden:

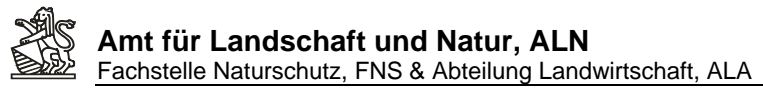

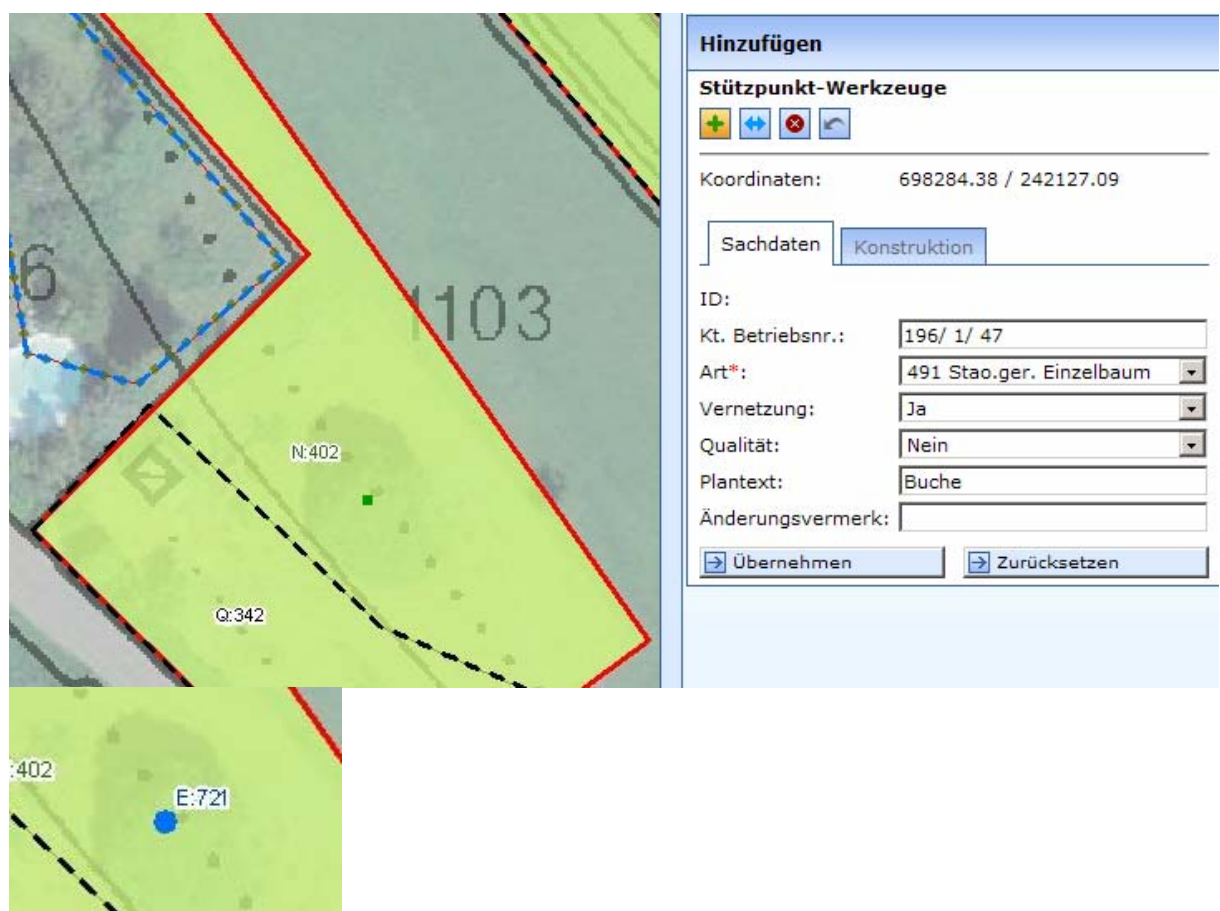

23. Analog werden auch überlagernde Nutzungsarten hinzugefügt:

л.

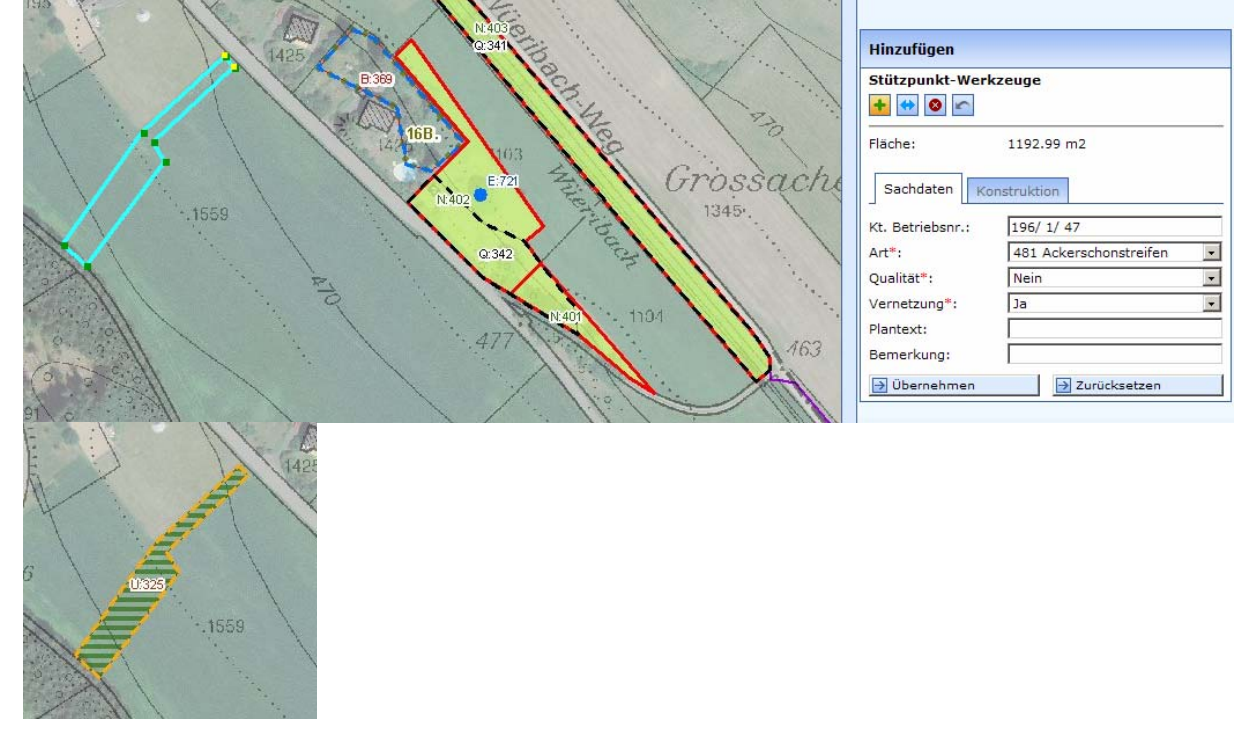

**Grundsätzlich können alle Elemente von allen Benutzenden die über das selbe Gemeindegebiet die Editorenrechte zugeteilt haben editiert oder gelöscht werden.** 

**Ein Benutzer kann also die Elemente eines anderen Benutzers verändern oder löschen, wenn er für das selbe Gemeindegebiet die entsprechenden Rechte besitzt.** 

**ACHTUNG: Gelöscht Objekte können nicht mehr zurückgeholt werden. Diese sind, falls versehentliches Löschen passiert ist neu zu digitalisieren!!!** 

÷

![](_page_20_Picture_48.jpeg)

ä

### <span id="page-21-0"></span>**3. Erstellen von Planplots**

Wählen sie die gewünschte Planansicht und deaktivieren sie je nach Wunsch Orthofoto oder Rasterkarten als Hintergrundinformation.

![](_page_21_Figure_3.jpeg)

![](_page_22_Picture_0.jpeg)

Planaufbau Ökoflächenplan Details

Sachdaten/Attribute für Planebenen

![](_page_22_Figure_3.jpeg)

Aktivieren sie nach Bedarf weitere Planebenen (z.B. Plantexte) und/oder deaktivieren sie nicht benötigte Informationen, (z.B. Nutzungscodes) und klicken sie auf Karte aktualisieren:

![](_page_23_Figure_2.jpeg)

- 1. Wählen Sie Das Druckwerkzeug:
- 2. Füllen sie Plantitel und Bearbeiter aus und wählen sie die gewünscht Plotgrösse: (Hohe Druckqualität steht nur für Pläne bis Format A1 zur Verfügung, Pläne im A0 Format können nur in der Standardauflösung erzeugt werden.)

![](_page_23_Picture_98.jpeg)

3. Klicken sie auf Positionieren und auf Zoomen, um zu sehen welcher Druckbereich im angegebenen Massstab auf das Format passt und schieben sie den Druckrahmen nach Belieben.

![](_page_24_Picture_0.jpeg)

![](_page_24_Figure_2.jpeg)

5. Dieses PDF können sie direkt aus dem Browser drucken oder lokal auf ihrem PC abspeichern und bei grossformatigen Plänen diese z.B. bei einem Plotdienstleister ausdrucken lassen. (Grossformatige Drucke erzeugen recht grosse PDF's und ihre Erstellung kann in Abhängigkeit von der Auslastung der Webserver und der Verbindungsgeschwindigkeit im Internet auch längere Zeit in Anspruch nehmen. Erstellen sie bei Problemen entweder kleinere Pläne oder verzichten sie auf die hohe Druckauflösung.

Passende Legenden zu den Standardansichten finden Sie im Anhang der Anleitung.

<span id="page-25-0"></span>![](_page_25_Picture_0.jpeg)

### **4. Abfrage von digitalisierten Nutzungsarten**

Die Abfrage der eingezeichneten Nutzungen der Ökoflächenplänen muss ebenenbasiert erfolgen.

1. Wählen sie die Ansicht ÖAF-Übersicht

![](_page_25_Picture_4.jpeg)

![](_page_25_Picture_6.jpeg)

3. Um einen einzelnen Fläche abzufragen klicken sie mit dem Info-Tool in die Flächen

![](_page_25_Picture_8.jpeg)

![](_page_25_Picture_90.jpeg)

![](_page_26_Picture_0.jpeg)

4. Rufen sie zu dieser Fläche den Detailreport auf:

![](_page_26_Picture_2.jpeg)

- 5. Um mehrere Flächen abzufragen nutzen sie eines der Selektionstools
- 6. Umfahren sie die Flächen

![](_page_26_Picture_5.jpeg)

7. Klicken sie auf selektieren: Auswahl C mit Polygon C mit Linie  $\leftrightarrow$  8  $\%$   $\cap$  $\left| \cdot \right|$  $\overline{\Theta}$  Selektieren

図

![](_page_26_Picture_7.jpeg)

![](_page_27_Picture_0.jpeg)

8. Es werden alle selektierten Datensätze angezeigt:

![](_page_27_Picture_71.jpeg)

9. Klicken sie auf das Excelsymbol , um von diesen Daten eine Tabelle zu erstellen, die sie ausdrucken, resp. auf ihrem Computer für spätere Verwendungen speichern können

![](_page_27_Picture_72.jpeg)

Sie können auch einen Auszug über alle Flächen eines Betriebes machen, sofern die Betriebsnummer auf allen Datensätzen korrekt ausgefüllt ist.

10. Wählen sie dazu als Suchthema wieder die Landw. Nutzungsflächen und füllen sie die Betriebsnummer als Suchkriterium aus (Beachten sie dass von den oberen drei Flächen durch die unterschiedliche Schreibweise der Betriebsnummer über das Suchkriterium nur eine Fläche gefunden werden kann:

![](_page_27_Picture_73.jpeg)

- 11. Sie können bei den Suchkriterien auch Stellvertretervariablen benutzen. Damit können sie alle Flächen eines Betriebes zuverlässiger finden als durch die Eingabe eines genauen Suchkriteriums. Als Stellvertretervariable benutzen sie das %-Zeichen.
- 12. Suchen sie anstelle der Betriebsnummer 0196/ 1/ 47 nach %196%1%47%, dann spielt es keine Rolle mehr, ob sie führende 0-en eingegeben haben, oder ob immer der korrekte Schrägstrich verwendet wurde, oder ob die Leerschläge richtig gesetzt sind:

![](_page_28_Picture_0.jpeg)

![](_page_28_Picture_1.jpeg)

13. Jedes digitalisierte Element erhält zudem eine eindeutige ID-Nr. Diese wird in den Tabellen aufgeführt und kann auch auf Karten als Planbeschriftung verwendet werden:

![](_page_28_Picture_82.jpeg)

14. Auf allen Erfassungsebenen kann durch Eintrag der entsprechenden ID Nummer der jeweilige Datensatz gefunden werden:

![](_page_28_Figure_5.jpeg)

Über diese ID-Nummern ist immer ein eindeutiger Bezug und einen Zuordnung zwischen Flächenlisten, die sie z.B. nach Excel exportieren, und Plänen mit aufgeführten ID-Nummern möglich.

<span id="page-29-0"></span>![](_page_29_Picture_0.jpeg)

### **5. Anzeigen von Hilfsinformationen:**

Neben den landwirtschaftlichen Nutzungsdaten, resp. den digitalisierten Ökoflächen stehen weitere landwirtschaftsrelevante Datenebenen zur Verfügung, die in Karten frei eingeblendet werden können.

1. Wählen sie die gewünschte Ansicht:

![](_page_29_Picture_136.jpeg)

2. Wählen sie 'plus Naturschutzgebiete' um die überkommunalen Natur- und andschaftsschutzzonen einzublenden:

![](_page_29_Picture_6.jpeg)

![](_page_29_Figure_7.jpeg)

Ansicht

日 V Naturschutz SVO/Vtr -17 SVO altrechtli..

SVO Objekte

SVO Objektnumm..

SVO Zonen Labe..

SVO Zonen Umri..

SVO überlagern..

Vertragsfl. Ne..

Vertragsfl. Ne..

ÜbergangsVtr L..

ÜbergangsVtr U.,

-जि

-5

-5

-5

-5

-2

-5

⊹⊽

-17

3. Wählen sie <sub>'i</sub>plus LWS-Basisinformationen' plus LWS-Basisinfos Table um zusätzliche Ebenen

![](_page_29_Picture_10.jpeg)

![](_page_30_Picture_0.jpeg)

Folgende Informationsebenen stehen zur Verfügung, die sie nach Bedarf ein- resp. ausschalten können:

- Landwirtschaftliche Produktionszonen gem. BLW
- Gemeindegrenzen Kanton Zürich
- Parzellen der Amtl. Vermessung (soweit vorliegend)
- Klassierung der Hanglagen (soweit vorliegend)
- Landwirtschaftliche Nutzungseignung gem. Bodenkartierung 1:5000 des Kt. Zürich

![](_page_30_Figure_7.jpeg)

uf das i-Zeichen neben dem Thema:

![](_page_30_Picture_60.jpeg)

# **6. Anhang: Nuzungsartenübersicht für Ökoflächenplan**

![](_page_31_Picture_291.jpeg)

![](_page_32_Picture_0.jpeg)

Fachstelle Naturschutz, FNS & Abteilung Landwirtschaft, ALA

![](_page_32_Picture_302.jpeg)

![](_page_33_Picture_0.jpeg)

**Amt für Landschaft und Natur, ALN** 

Fachstelle Naturschutz, FNS & Abteilung Landwirtschaft, ALA

![](_page_33_Picture_158.jpeg)

![](_page_34_Picture_0.jpeg)

## **7. Anhang: Übersicht Standardlegenden Ökoflächenpläne**

![](_page_34_Picture_30.jpeg)

# Plan der ökologischen Ausgleichsflächen nach DZV

# Ökoflächenübersicht

![](_page_34_Picture_31.jpeg)

![](_page_35_Picture_0.jpeg)

![](_page_35_Picture_1.jpeg)

ALN - Amt für Landschaft und Natur FNS - Fachstelle Naturschutz ALA - Abteilung Landwirtschaft

# Plan der ökologischen Ausgleichsflächen nach DZV

# Ökoflächen nach Nutzungsart

#### Einzelbäume

- 490 Hochstammobstbaum
- 491 Staondortgerechter Einzelbaum

#### Hochstamm-Baumgruppen

23B. Anzahl Bäume in HB-Baumgruppe

• • • • 490 Hochstammobstbaumgruppe

Landwirtschaftliche Nutzungen ausserhalb überkommunaler Naturschutzgebiete:

#### Überlagernde landwirtsch. Nutzungsarten

![](_page_35_Picture_153.jpeg)

482 Rebflächen mit hoher Vielfalt

#### Landwirtschaftliche Nutzungsarten

![](_page_35_Picture_154.jpeg)

- 556,557,559 Bracheelemente / Ackersaum
- 895,695 Übrige LN, Beitragsberechtigt
- 904,905,906,908 Übrige Flächen

Übersicht der Vernetzungszuschläge (VZ) gemäss Ökoqualitzätsverordnung/Vernetzungsprojekt

- 2 Einzelbaum mit VZ
- VZ:13 Anzahl Bäume mit VZ (HB-Gr.)

///// Landwirtschaftliche Nutzungsfläche oder überlagernde Nutzungsfläche mit VZ

Landwirtschaftliche Nutzungen innerhalb überkommunaler Naturschutzgebiete:

#### Überlagernde landwirtsch. Nutzungsarten

![](_page_35_Picture_155.jpeg)

#### landwirtschaftliche Nutzungsarten

- 401 NSG Extensive Wiese
- 402 NSG Streuefläche 403 NSG wenig intensive Wiese
- 406 NSG Extensive Weide
- 407.409 NSG Hecke / Gehölz ohne Beitrag
- 410,411 NSG Bracheelemente
- 414 NSG Übrige LN, Beitragsberechtigt
- 443,444,447 NSG Übrige Flächen

Übersicht der Qualitätszuschläge (QZ) gemäss Ökoqualitzätsverordnung/Vernetzungsprojekt

S Einzelbaum mit QZ

![](_page_35_Picture_38.jpeg)

Landwirtschaftliche Nutzungsfläche oder überlagernde Nutzungsfläche mit QZ

![](_page_36_Picture_0.jpeg)

![](_page_36_Picture_1.jpeg)

ALN - Amt für Landschaft und Natur FNS - Fachstelle Naturschutz ALA - Abteilung Landwirtschaft

# Plan der ökologischen Ausgleichsflächen nach DZV

# Ökoflächenparzellen gemäss Agricola

Übersicht ÖAF-Nutzungsarten ÖAF-Nutzungsarten gem. Agricola pro Parzelle gem. Agricola pro Parzelle 4EB. Pz. mit Anzahl standortgerechter Einzelbäume (491) Parzelle mit mind. einer Ökoflächennutzung 12B. Pz. mit Anzahl Hochstammbäume (490) - Parzelle mit mind, einer Nutzung mit Vernetzungszuschlag Fz. mit Gehölzelementen (407,409,852) |||| Parzelle mit mind. einer Nutzung<br>| mit Qualitätszuschlag Pz. mit übrigen Flächen (443,444,447,904,905,906,908) Pz. mit übriger LN, Beitragsberechtigt (414,695,895) Pz. mit Ackerelementen (410.411.556.557.559) Pz. mit extensiven Weiden (406,617,618) Pz. mit wenig intensiven Wiesen (403, 612) Pz. mit Streueflächen (402, 851) Pz. mit extensiven Wiesen (401,611)

#### Hinweis:

Die landwirtschaftlichen Nutzungsflächen werden automatisch über die Parzellennummern in Agricola auf die geografischen Parzellen aus der amtlichen Vermessung verbunden. Liegen keine Parzellendaten aus der amtlichen Vermessung vor, oder stimmen die Parzellennummern in Agricola nicht mit den Parzellennummern der amtlichen Vermessung überein, werden die Agricladaten nicht angezeigt.

Es ist auch möglich, dass durch falsch erfasste Parzellenummern in Agricola, Nutzungen auf den falschen Parzellen angezeigt werden.

![](_page_37_Picture_0.jpeg)

![](_page_37_Picture_1.jpeg)

ALN - Amt für Landschaft und Natur FNS - Fachstelle Naturschutz ALA - Abteilung Landwirtschaft

# Plan der ökologischen Ausgleichsflächen nach DZV

# Hilfsinformationen

![](_page_37_Figure_5.jpeg)